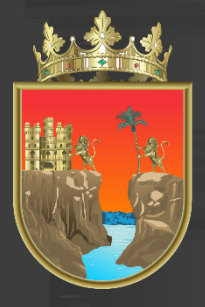

# SECRETARÍA<br>**DE EDUCACIÓN**

**GOBIERNO DE CHIAPAS** 

Coordinación General de Administración Federalizada **Dirección de Informática**

### **PLADSE**

## Plantilla de Personal Asignar y Revocar Privilegio en Línea

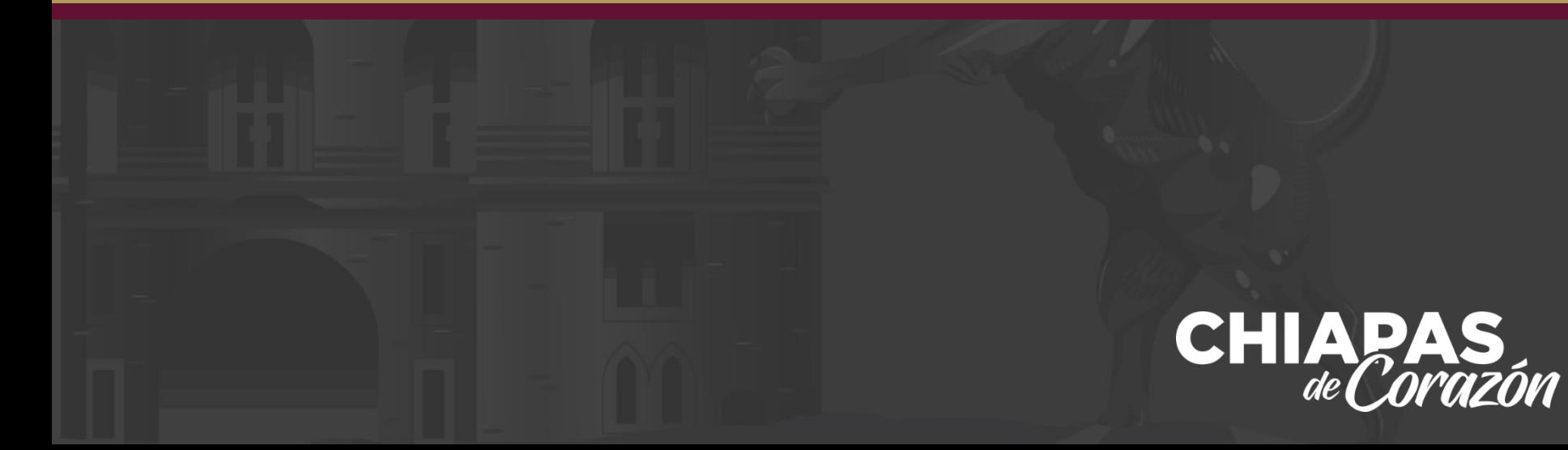

Una vez iniciando sesión a PLADSE, encontraremos en la parte derecha de nuestra pantalla el menú de Mis Aplicaciones, donde dará clic en la opción PLANTILLA DE PERSONAL.

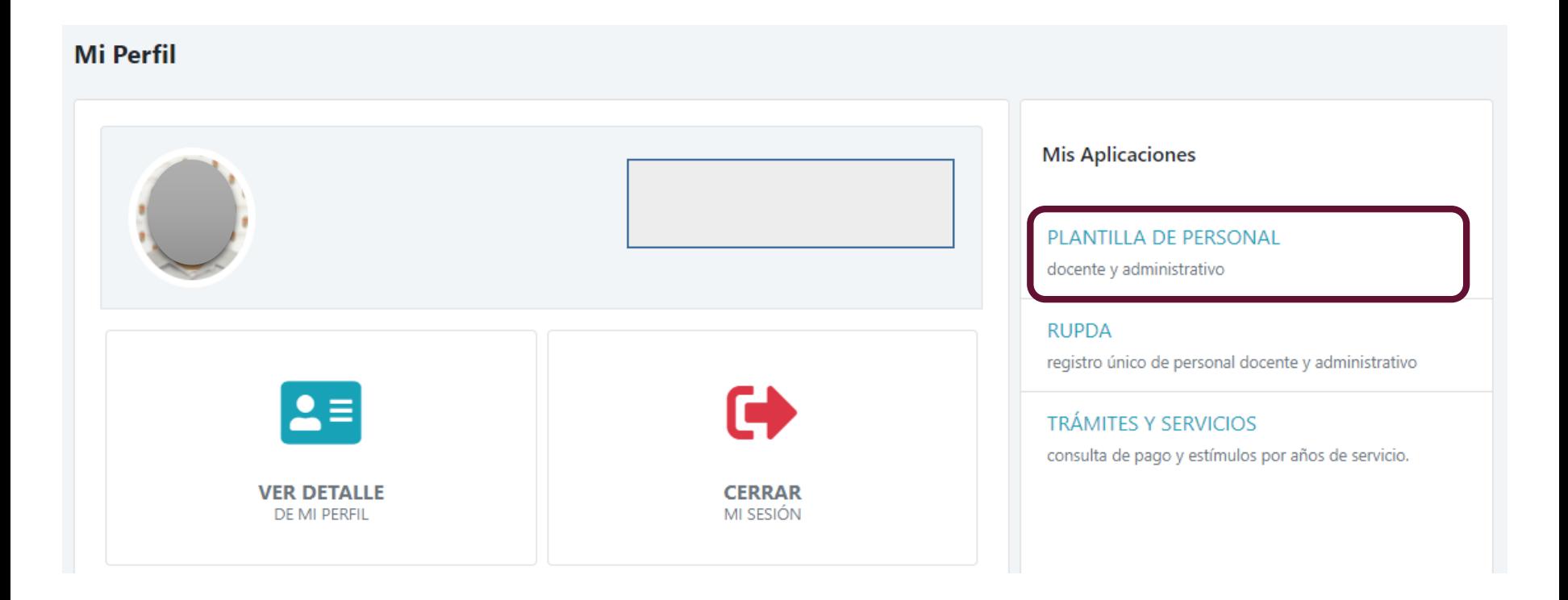

i dhe në dhe në dhe në a Maria W.  $\begin{array}{ccc}\n\bullet & \bullet & \bullet\n\end{array}$  $\bullet$ 

En seguida dará clic en la opción de Asignar/Revocar Privilegio, ubicado de lado izquierdo de su pantalla, o en el centro de su pantalla mediante la opción "Asignar Privilegios a responsables del proceso de plantilla"

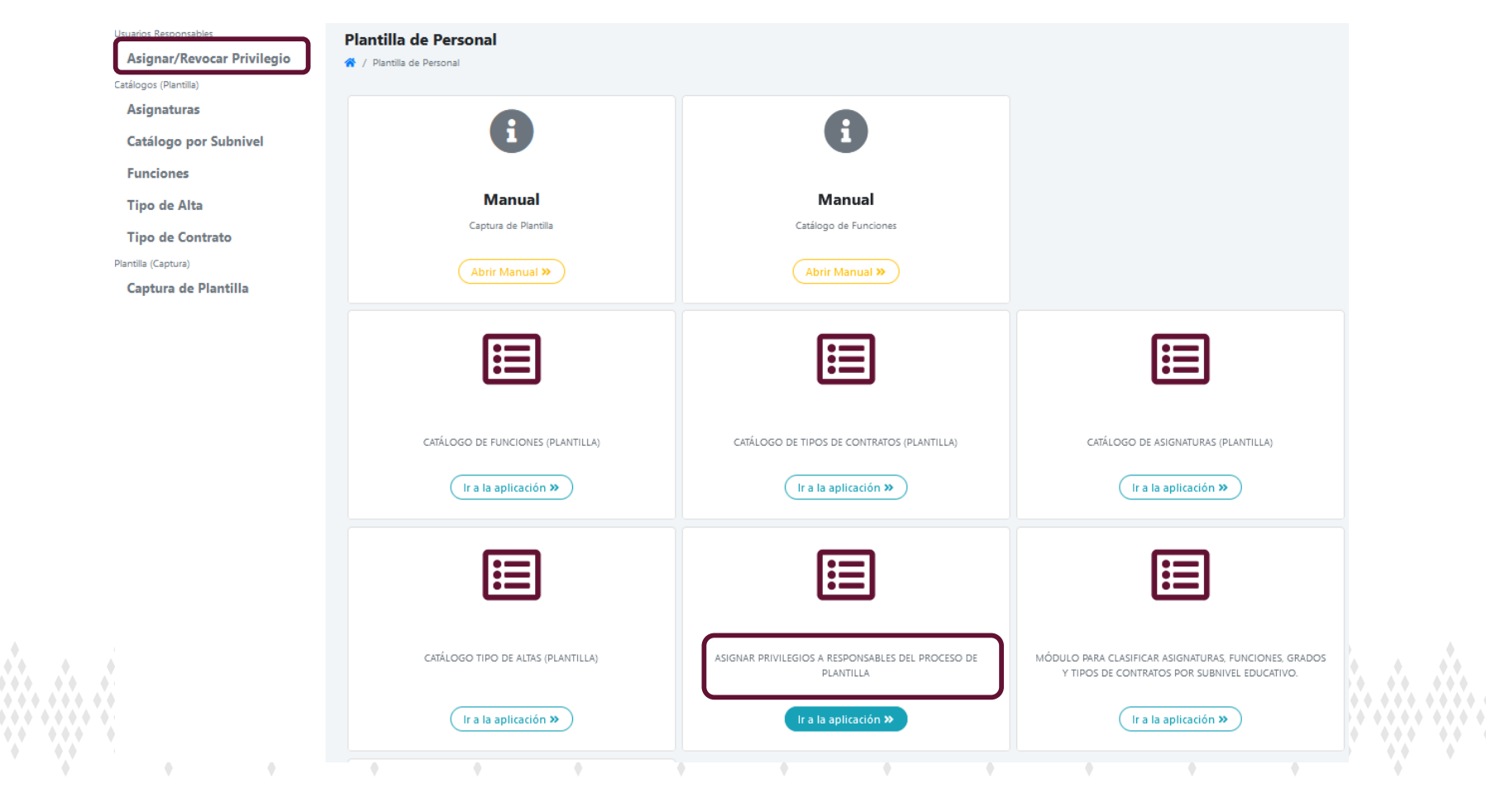

En esta sección deberá seleccionar su Nivel Educativo y darle clic en aplicación en línea.

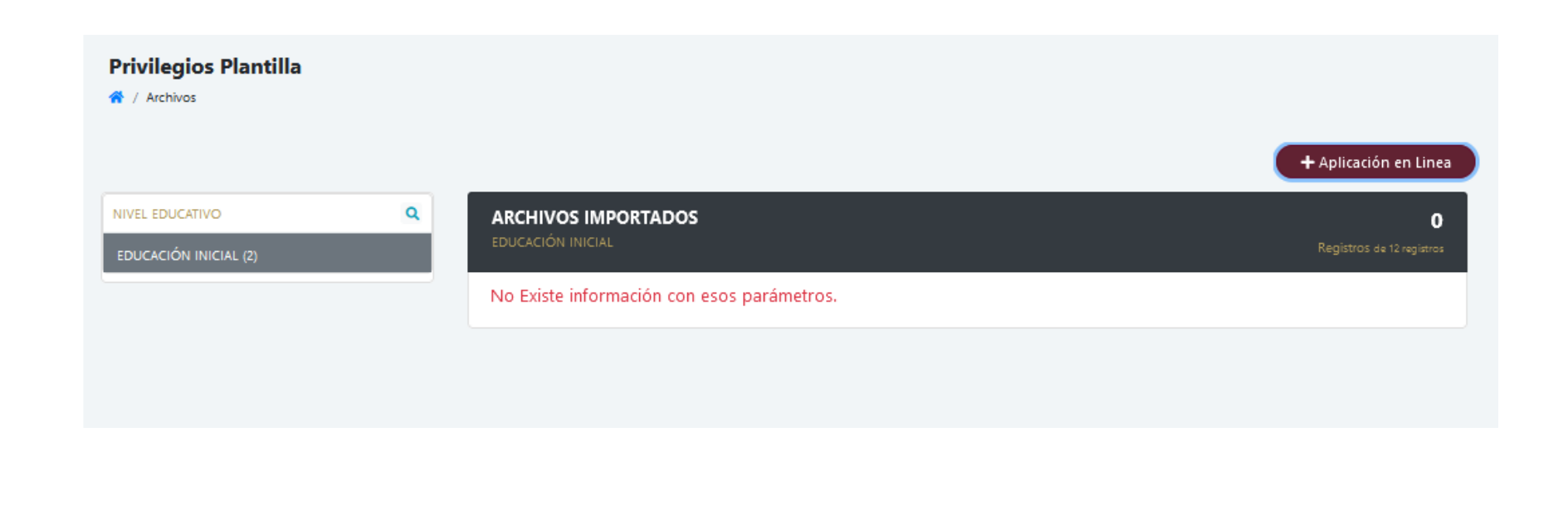

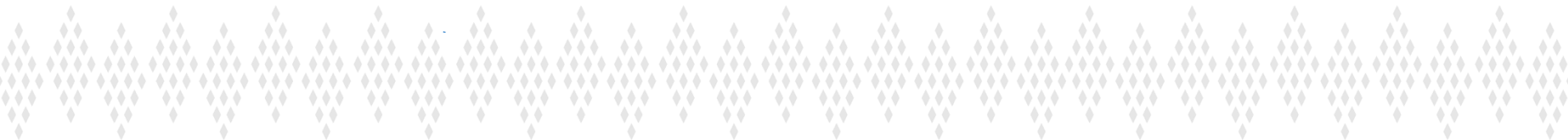

En el siguiente cuadro de dialogo, usted deberá de escribir un nombre que le ayude a identificar los registros con el proceso de plantilla o etapa y dar clic en el botón Crear Archivo.

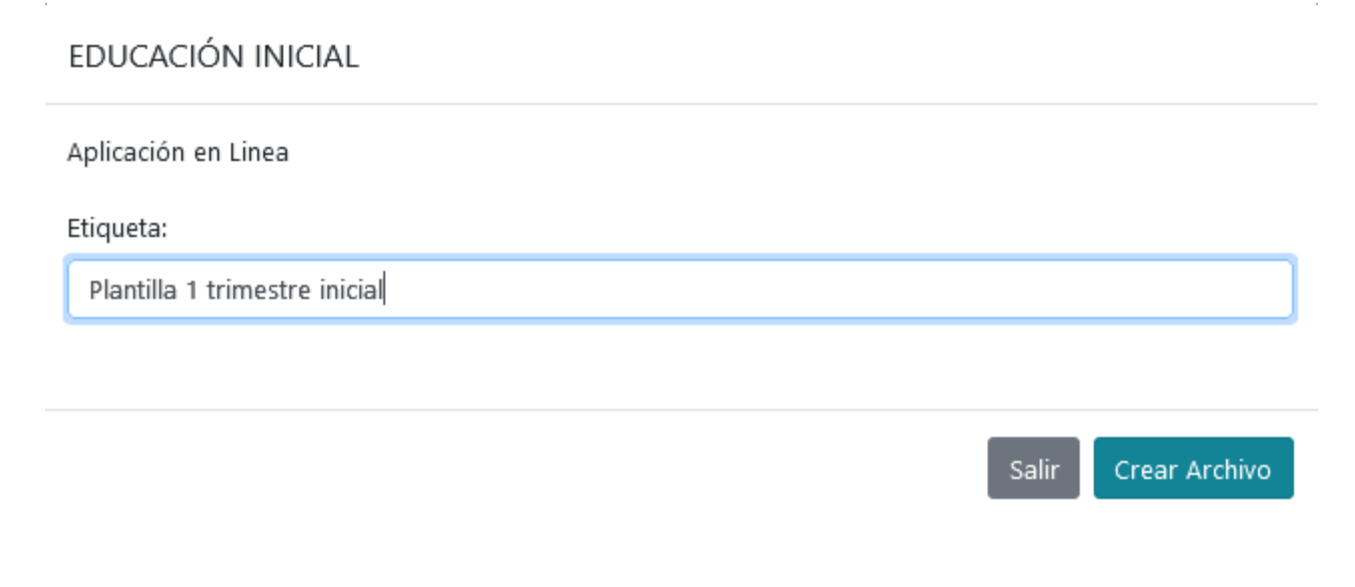

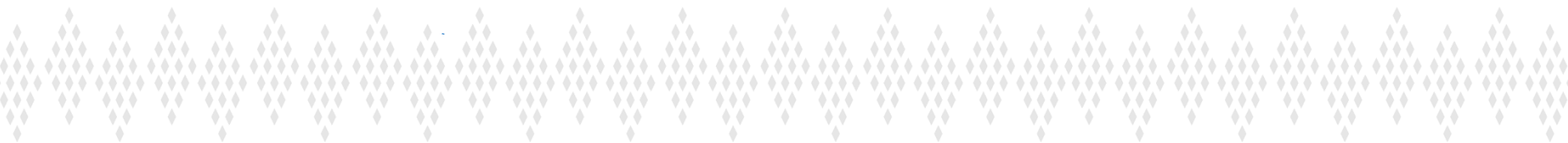

Para continuar el proceso, seleccione el icono

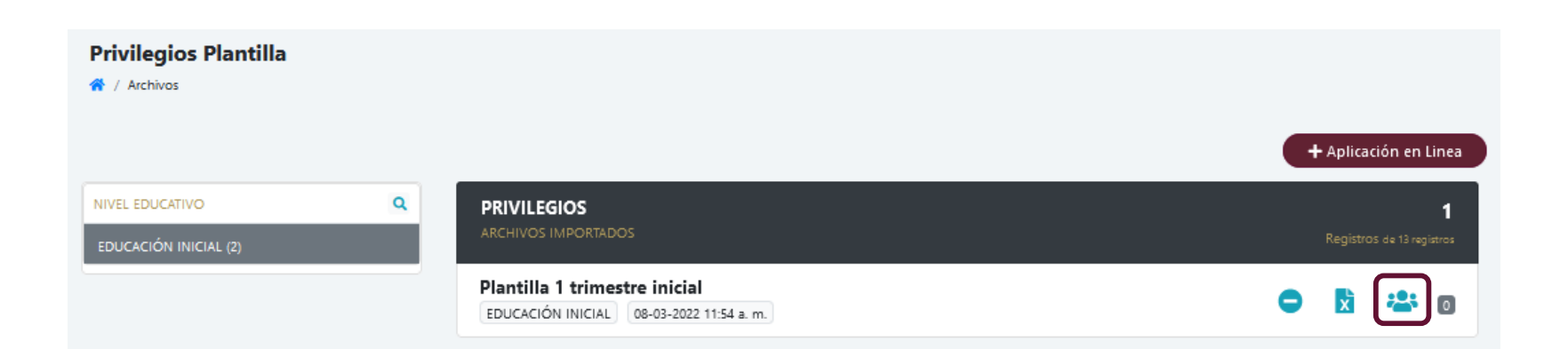

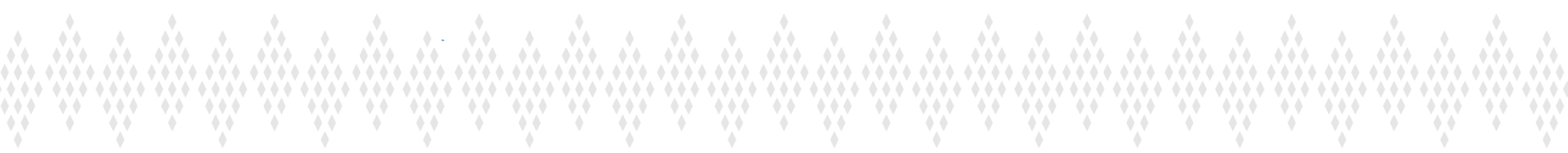

Para iniciar con Otorgar/Revocar Privilegios (en Línea) dé un clic en el icono Otorgar/Revocar Privilegios (en Línea).

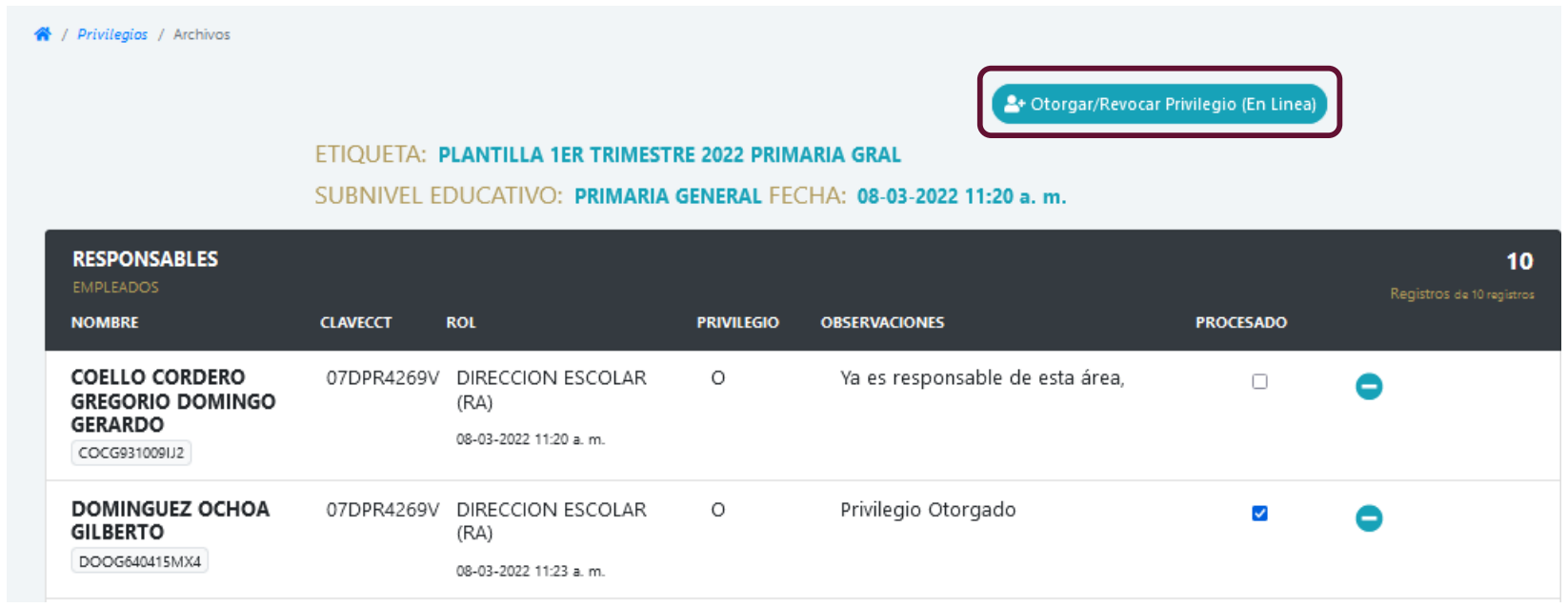

e da carda carda carda carda carda carda carda carda carda carda carda carda  $\rightarrow$ 

Deberá escribir el RFC o nombre y/o apellidos y presionar el botón buscar posteriormente clic en el icono >>

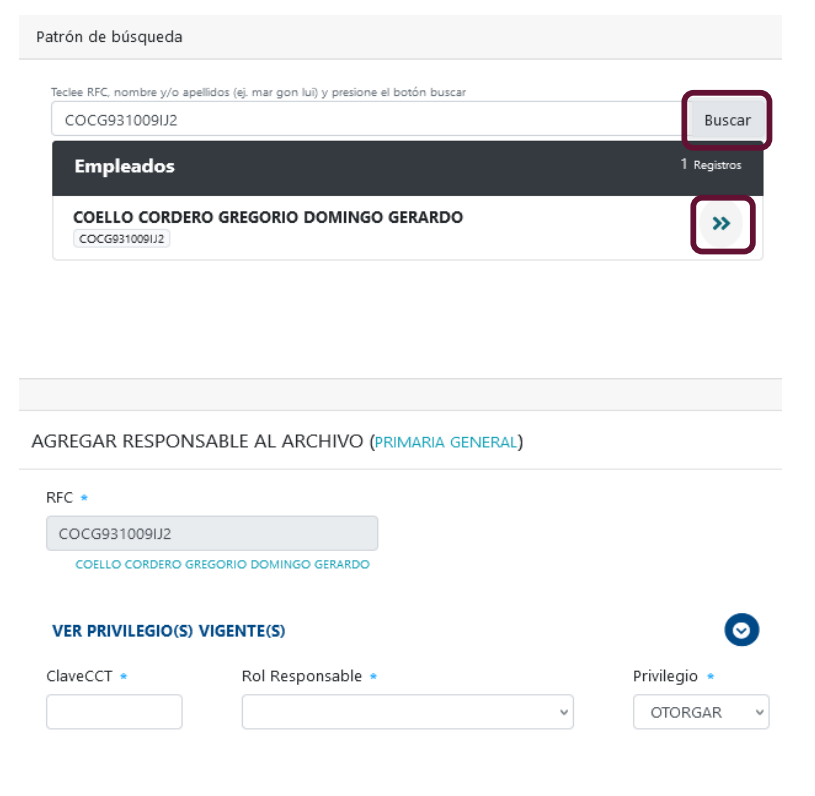

Otorgar/Rexocar  $\bullet$  $\bullet$   $\bullet$   $\bullet$  $\leftrightarrow$  $\begin{array}{ccc} \bullet & \bullet & \bullet \end{array}$  $\leftrightarrow$  $\rightarrow$  $\Diamond$  $\begin{array}{ccc}\n\bullet & \bullet & \bullet\n\end{array}$  $\leftrightarrow$ ۰  $\begin{array}{ccc}\n\bullet & \bullet & \bullet\n\end{array}$  $\triangle$  $\bullet$  $\begin{array}{ccc}\n\bullet & \bullet & \bullet\n\end{array}$  $\begin{array}{ccc}\n\bullet & \bullet & \bullet\n\end{array}$  $\leftrightarrow$  $\begin{array}{ccc}\n\bullet & \bullet & \bullet\n\end{array}$  $\begin{array}{ccc}\n\bullet & \bullet & \bullet\n\end{array}$  $\triangle$  $\leftrightarrow$  $\leftrightarrow$ 

Si el privilegio es de REVOCAR es importante hacer clic en VER PRIVILEGIO(S) VIGENTES(S)  $\bullet$  y seleccionar el centro de trabajo en la sección AREA(s) para revocar el privilegio >>

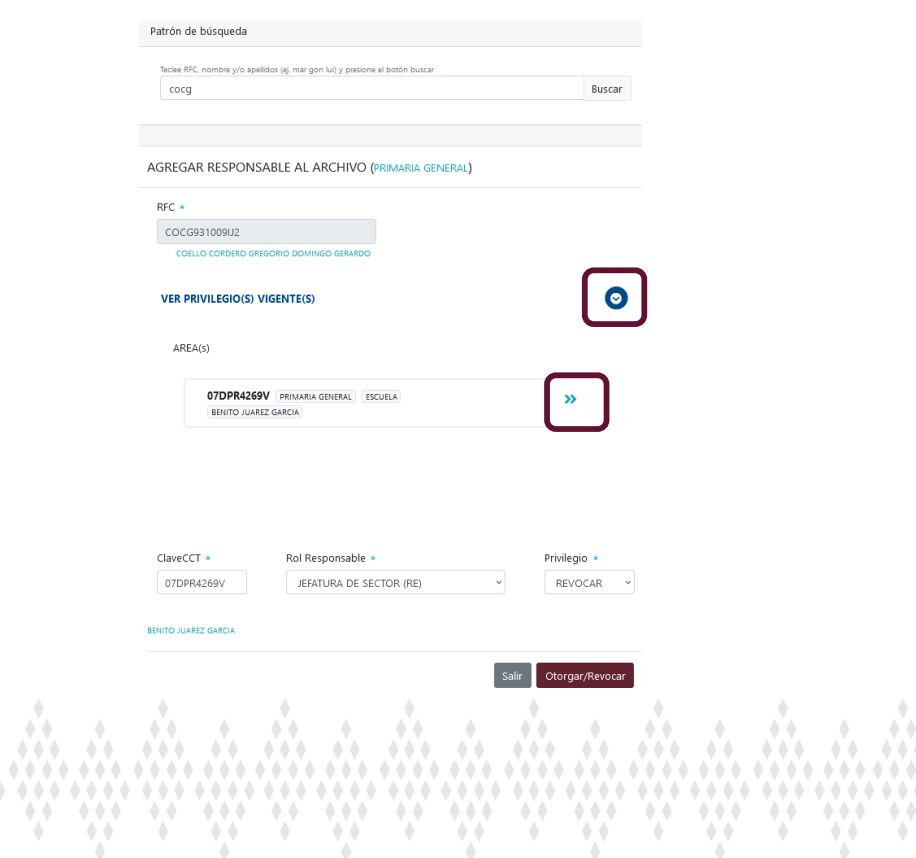

an dhan dhan n

En esta sección seleccionar el Rol Responsable y también debe seleccionar el tipo de privilegio (otorgar o revocar) y enseguida darle clic en el botón Otorgar/Revocar.

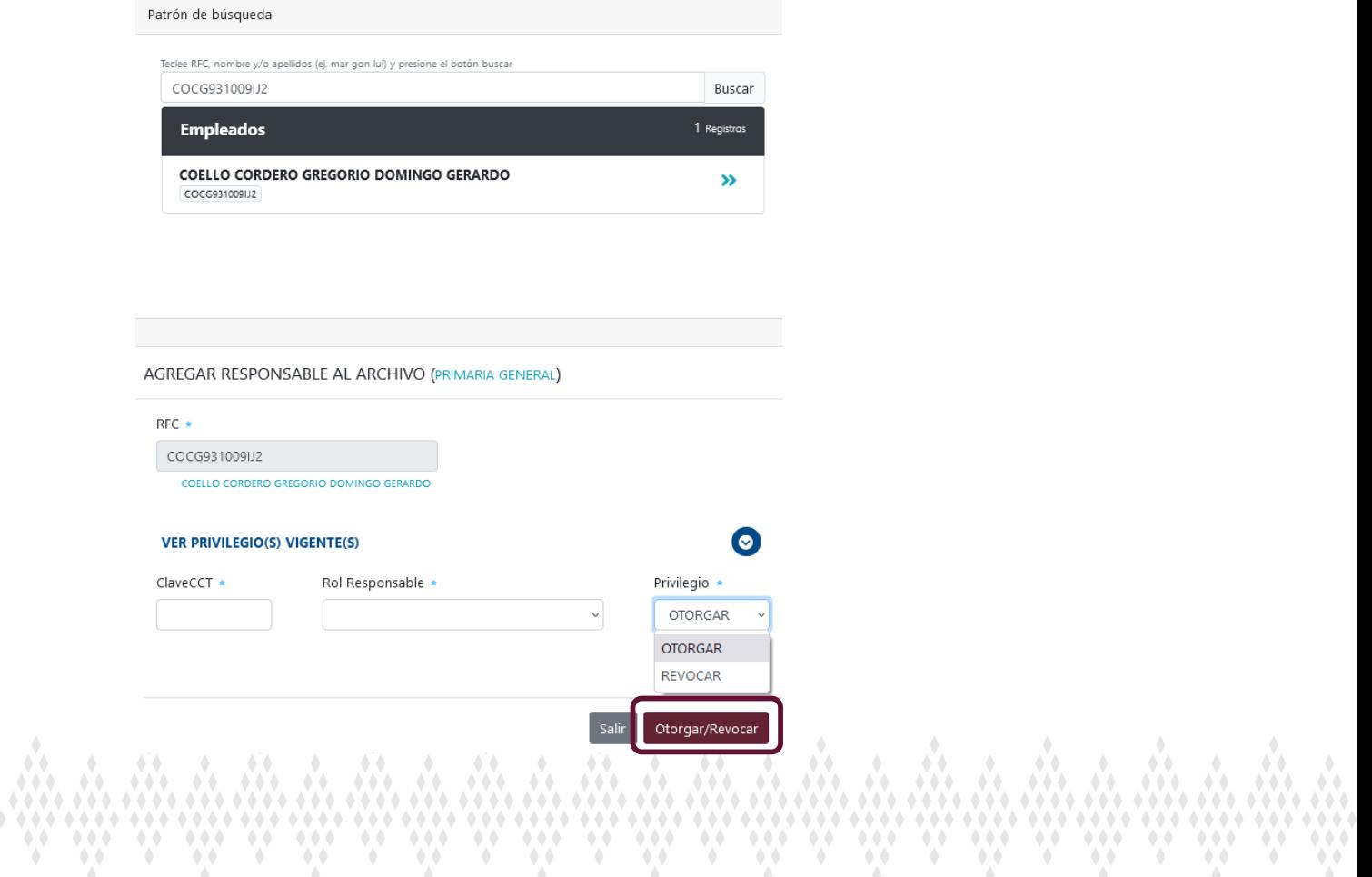